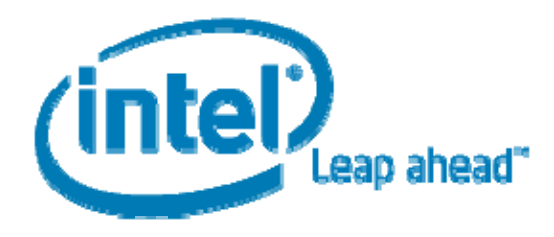

#### Guide Intel® Centrino® with vPro™ Technology Intel® Core™2 Processor with vPro™ Technology

# Intel® vPro™ and Intel® Centrino® Pro Processor Technology Quick Start Guide

Based on Intel® Active Management Technology and LANDesk® Management Suite 8.8 Version 1.8

October 2008

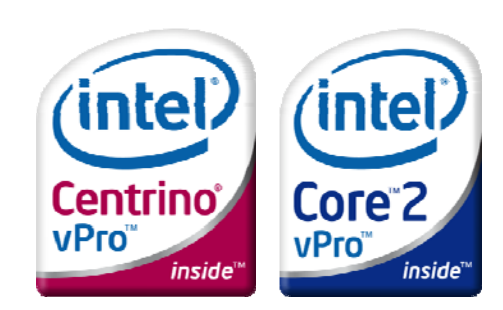

# **Contents**

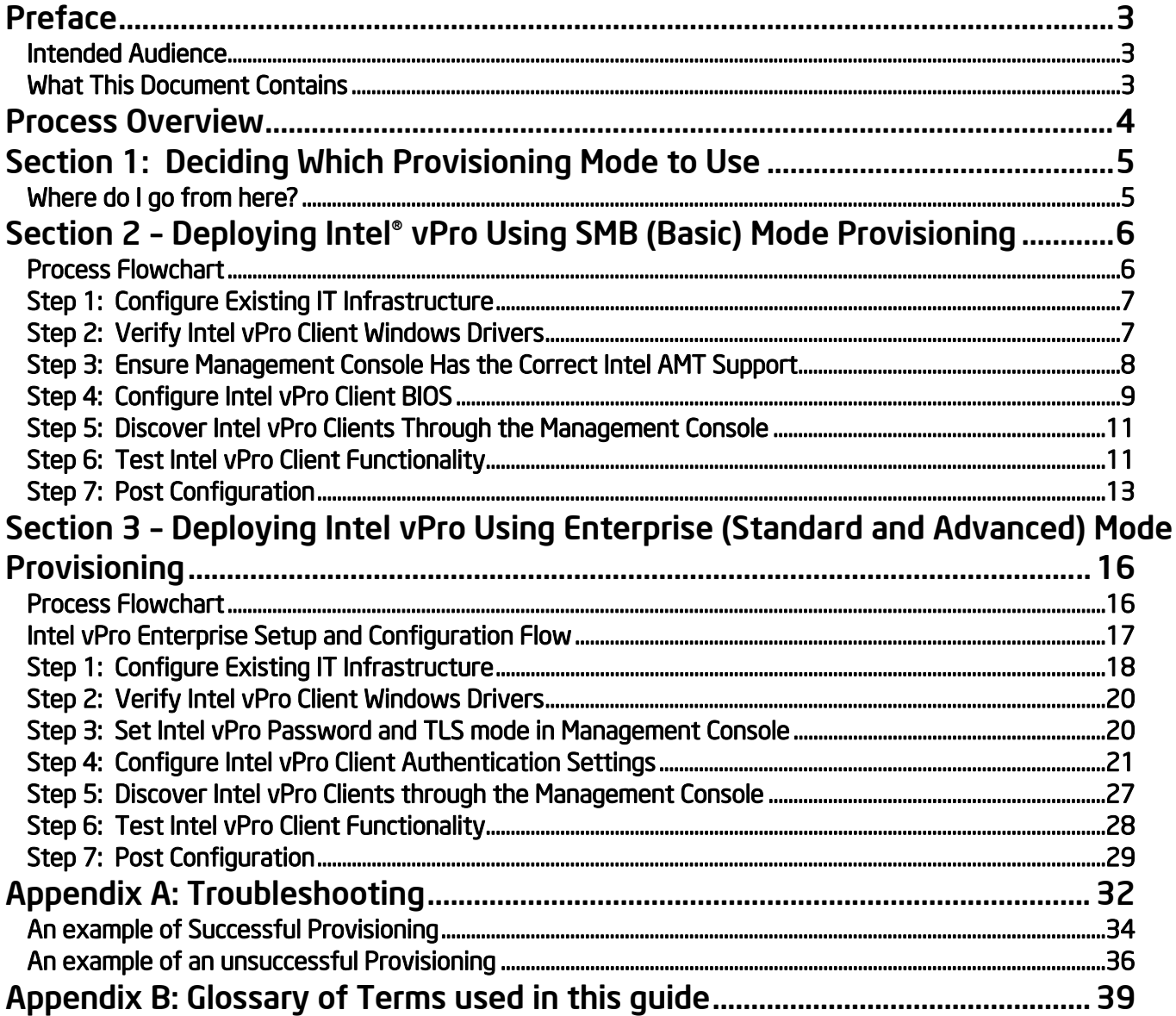

# <span id="page-2-1"></span><span id="page-2-0"></span>Preface

This document provides the high level steps required to deploy desktop and notebook PCs with Intel® vPro™ technology. It does not provide step-by-step procedures for completing those high level steps, but instead provides links to more detailed information where such step-by-step procedures may be found.

### <span id="page-2-2"></span>Intended Audience

This Quick Start Guide is intended for Information Technology (IT) professionals, system integrators, and other technical specialists with experience deploying computer systems and networking technologies in an Information Technology environment. It is not intended for general audiences.

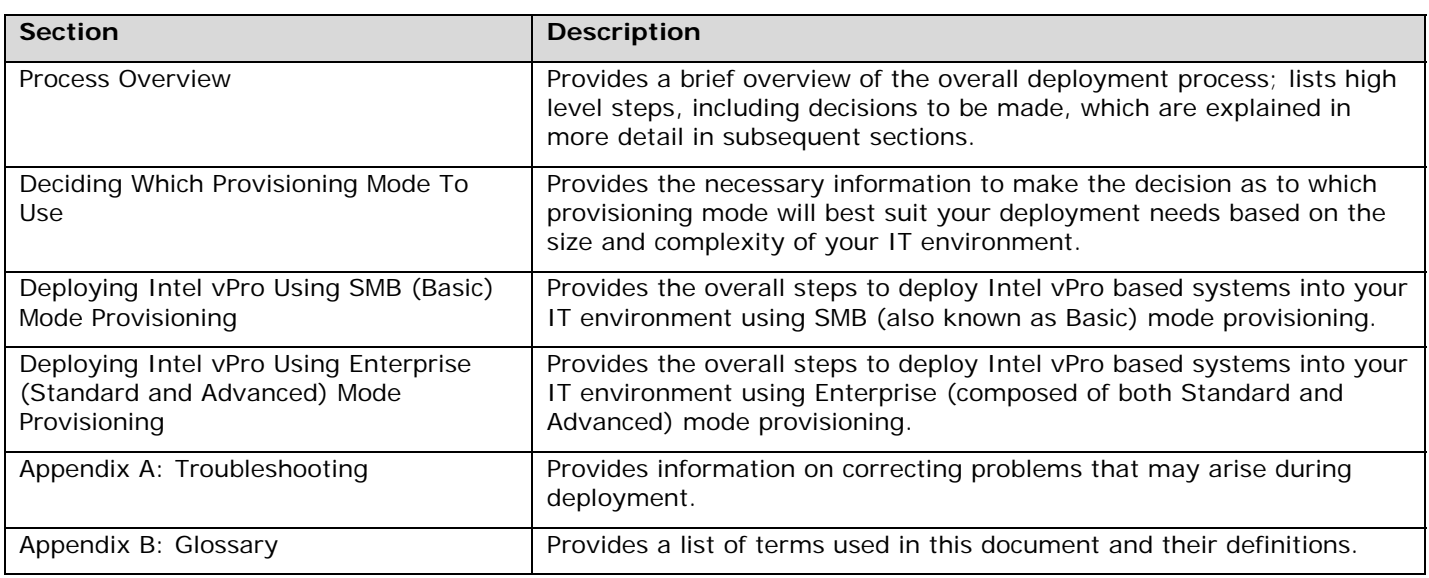

### <span id="page-2-3"></span>What This Document Contains

# <span id="page-3-1"></span><span id="page-3-0"></span>Process Overview

Intel® Active Management Technology<sup>1</sup> (Intel® AMT) provides significant flexibility in order to meet the needs of various customer environments. This flexibility requires that customers make a number of decisions when planning and implementing their deployment of Intel AMT-enabled systems.

The overall deployment process is shown below:

- Install the LANDesk Management System (LDMS) agent on each client system. Since you will ultimately be utilizing the LANDesk Management Suite to manage your vPro clients the LANDesk Client Agent should be installed prior to provisioning Intel vPro. You can either push the client agent from the LANDesk Management Console or in the case of the One-Touch provisioning you can pull the client agent from the LANDesk Management Console. By having the client agent installed prior to provisioning the Intel vPro client you are not subject to your DNS resolving the host name and therefore provisioning should be fairly quick and easy.
- Decide which provisioning mode to use (SMB or Enterprise). This decision determines which of the subsequent sections of this guide you will use to accomplish the remaining steps (below). See Section 1 for information on deciding which provisioning mode to use.
- Install or validate infrastructure components (DNS, DHCP, SQL Server, etc.).
- Ensure required Windows\* drivers (for SOL and IDE-R) are installed on vPro clients.
- Configure your management console to manage Intel vPro clients.
- Configure Intel vPro components (Intel ME and Intel AMT) in Intel® Management Engine BIOS Extension (Intel® MEBx) on Intel vPro clients.
- Discover Intel vPro clients in your management console.
- Test Intel vPro client management functionality in your management console.
- Perform post configuration steps (IT support process changes, maintenance procedures, etc.).

For Additional Information: Most sections will have a reference to additional information. Below is the URL where you can locate the documents referenced throughout the paper.

LANDesk® - [http://download.intel.com/business/vpro/pdfs/landesk\\_whitepaper.pdf](http://download.intel.com/business/vpro/pdfs/landesk_whitepaper.pdf) 

**Note:** *If you decide to use Enterprise mode provisioning, the process described above can vary significantly depending on whether or not you plan to use Remote Configuration, which uses Public Key Infrastructure (PKI) to authenticate communication between the provisioning server and the Intel vPro clients, and automates some of the steps above. See the flow chart in the next section below for a visual representation of the overall provisioning process, and the various "paths" through it depending on which provisioning mode and method you choose.* 

1. **Intel® Active Management Technology (Intel® AMT)** is a hardware-based technology that facilitates remote out-of-band management of computers by use of a small secondary processor located on the motherboard.

This out of band (OOB) controller has embedded firmware that runs on the Intel® Management Engine (Intel® ME), a separate small ARC architecture processor built into either the North Bridge or NIC of the motherboard. The Intel AMT firmware is stored in the same SPI flash memory component used to store the BIOS and is generally updated along with the BIOS.

# <span id="page-4-1"></span><span id="page-4-0"></span>Section 1: Deciding Which Provisioning Mode to Use

Before starting the deployment, you must decide which provisioning mode to use: SMB or Enterprise.

**Note**: *SMB mode, which stands for "Small-Medium Business," is also known as "Basic" mode, and Enterprise mode can be divided into "Standard" and "Advanced" modes, based on whether you require Transport Layer Security (TLS) certificate-based encryption for you management traffic.*

Several factors should be considered in deciding which provisioning mode to use, such as security requirements, size of organization, and existing IT infrastructure.

The primary difference between SMB and Enterprise modes is the ability to encrypt management traffic. In the Advanced Enterprise mode, all management traffic may be encrypted with Transport Layer Security (TLS). In SMB mode and the Standard Enterprise mode the traffic is not encrypted.

The other major difference in provisioning modes is how the client system receives its configuration information. In Enterprise mode, you can use manual, one-touch, or remote configuration options, or have your OEM pre-provision the client systems before shipment. In SMB mode, you must manually provision each client system.

The following questions can help you decide which mode to use.

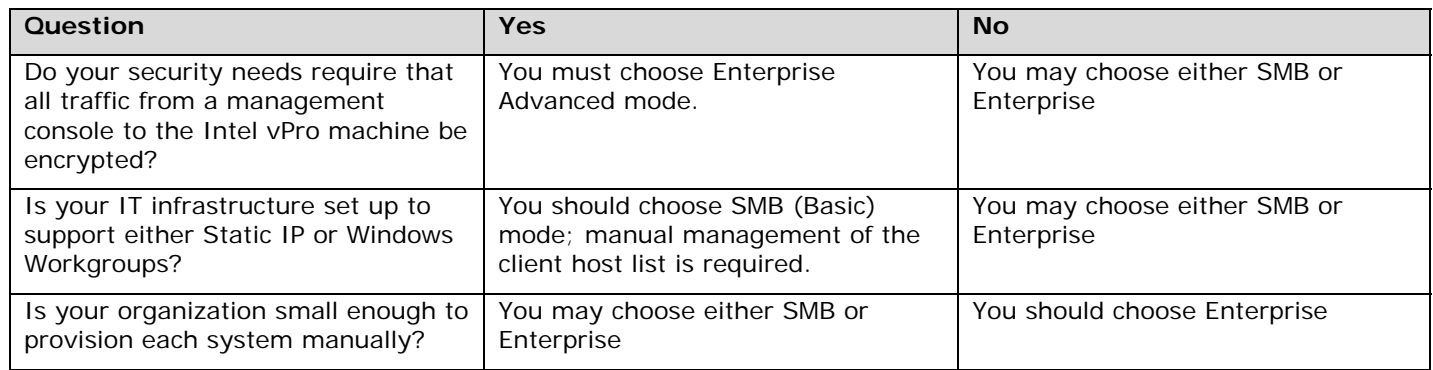

### <span id="page-4-2"></span>Where do I go from here?

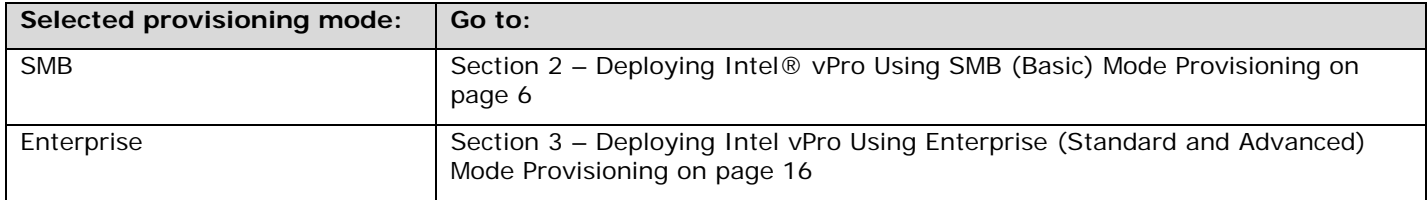

# <span id="page-5-1"></span><span id="page-5-0"></span>Section 2 – Deploying Intel® vPro Using SMB (Basic) Mode Provisioning

### <span id="page-5-2"></span>Process Flowchart

The following picture shows the overall process flow for provisioning Intel vPro client systems in SMB mode. The steps are described in further detail in this section.

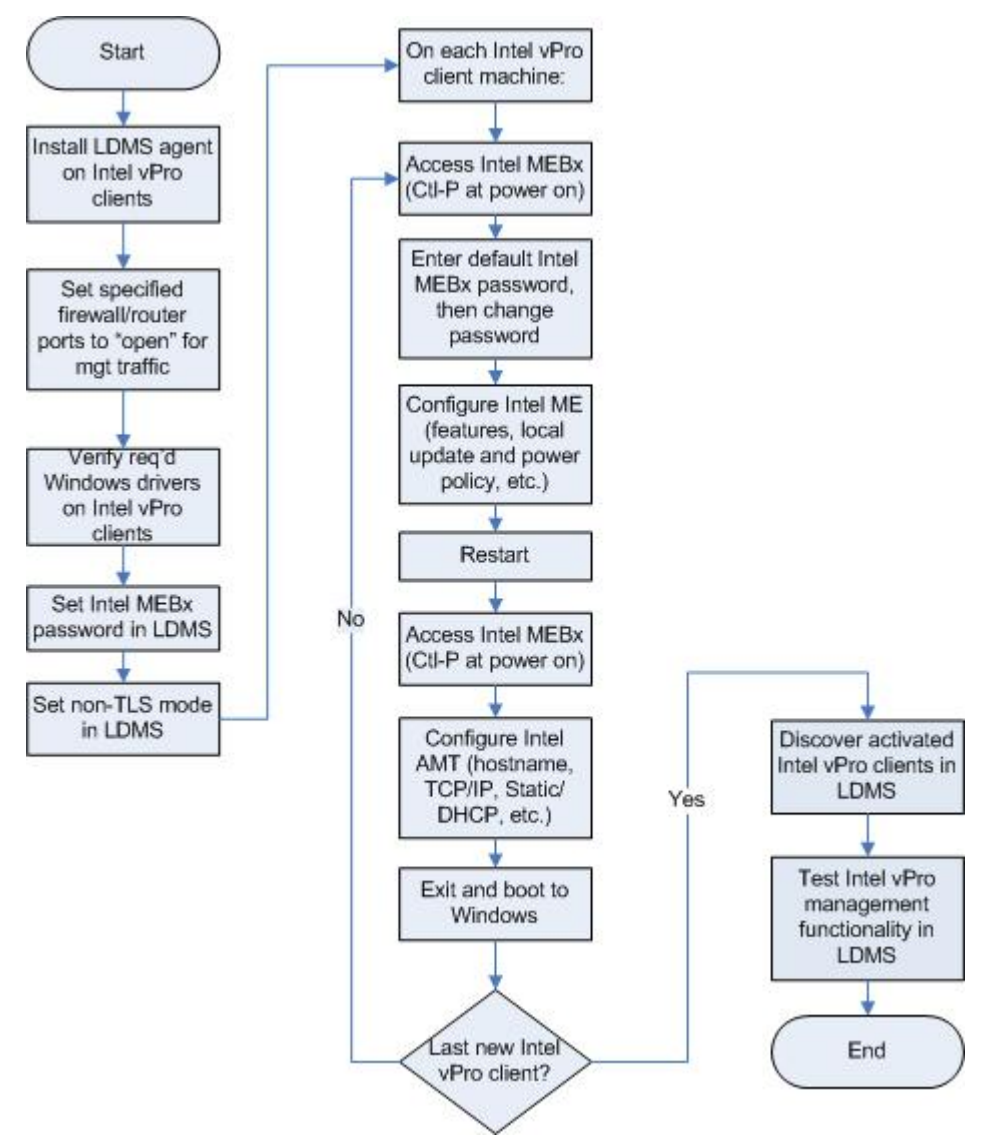

## <span id="page-6-1"></span><span id="page-6-0"></span>Step 1: Configure Existing IT Infrastructure

### *Step 1a: Choose DHCP or Static IP Addressing for Client Systems.*

If your IT environment requires the use of static IP addresses, be aware that the Intel AMT client must then have two IP addresses: one for the host OS and one for the Intel Management Engine (Intel ME). Use of static IP addresses also requires that the host OS and Intel ME on the client system have separate host (computer) names.

DHCP is recommended if it is supported in your IT environment. This allows the Intel AMT client to share a single IP address and hostname with the client OS. If static IP addressing is required for some applications, use reserved addresses for those clients that require a static IP address. This allows the application that requires a static IP address to meet its requirements, but allows Intel AMT to use one IP address and hostname instead of two.

If using DHCP, configure DHCP to support Option 81 so that the client provides its fully qualified domain name (FQDN) to the DHCP server, as well as instructions on how the DHCP server should process DNS updates for the client. Option 15 should also be enabled in the DHCP Scope Options to allow the DNS to resolve host queries after IP address changes.

### *Step 1b: Set Firewall/Router Ports*

Set Firewall/Router Ports 16992 and 16994 to "open" for Intel AMT management traffic.

### <span id="page-6-2"></span>Step 2: Verify Intel vPro Client Windows Drivers

The following Intel AMT drivers, which are digitally signed by Intel and compatible with Microsoft Windows\* operating systems (including Windows 2000, Windows XP, and Windows Vista\*), are required on the Intel AMT client platform. Obtain these drivers from your client system manufacturer's driver and download support pages (most client drivers and Intel MEBx updates are contained on the same support web page by the OEM).

- Intel® Management Engine Interface (Intel MEI) driver -- Provides a secure local communications interface between the host operating system and the Intel ME via the Intel MEI.
- Serial-over-LAN (SoL) driver -- Enables a COM port for VT100 or ANSI remote sessions prior to graphic interface when the operating system loads. You can view and send commands to a remote client prior to the operating system loading, including entering into the BIOS, viewing POST, etc.
- Local Management Service (LMS) driver –Provides an interface enabling local management software agents to communicate with the Intel Management Engine using the same high-level protocols as those used for remote management (e.g. XML, SOAP). When first loaded, the driver will cause a pop-up to occur to confirm that Intel AMT is running. The pop-up can be disabled. As the Intel AMT firmware is updated, this driver is most likely to require a coordinated update as new features are enabled. The driver also checks for consistency of the Intel AMT hostname and the operating system host name.

<span id="page-7-0"></span>It is recommended that the LANDesk client agent also be installed, although it is not required. Discovery of the Intel vPro machine will differ depending on whether the client agent is installed. See [Step 5: Discover Intel vPro Clients Through the Management Console](#page-10-1) on page [11](#page-10-1) for further information.

### <span id="page-7-1"></span>Step 3: Ensure Management Console Has the Correct Intel AMT Support

The Intel vPro features included in LANDesk System Manager (LSM) are now built into LANDesk Management Suite (LDMS) 8.8. This is a change from LDMS 8.7 where both LDMS and LMS were required for full Intel vPro functionality. LDMS 8.8 supports all Intel AMT features including System Defense and Agent Presence. LDMS 8.8 also supports both the wired and wireless functionality of systems based on Intel® Centrino® 2 with vPro<sup>™</sup> technology.

#### *Step 3a: Set Password:*

- 1. In the LANDesk **Configure Services** tool, enter a strong password on the Intel vPro Configuration tab.
- 2. In the **Current Intel vPro Credentials** area, enter the current name and password for the Intel MEBx. This name and password will be used to enter the Intel MEBx after the original provisioning process has finished.

The Intel Management Engine BIOS Extension (Intel MEBx) is an option ROM module extension to the system BIOS. It.is provided to the OEM by Intel. The Intel MEBx allows you to configure settings that control the operation of the Management Engine which runs on the Intel AMT client. For more information on Intel MEBx, see the *Intel Management Engine BIOS Extension User's Guide*.

**Note**: Use the same password in step 4c below when you change the Intel MEBx password on the Intel vPro client.

3. Leave the bottom half of the screen, **Provision with new Intel vPro Credentials**, blank at this time.

#### <span id="page-8-0"></span>*Step 3b: Select TLS or non-TLS mode.*

Under the **Discovery & Provisioning** portion of the dialog box you'll find two options:

- Provision in TLS mode for secure communication
- Provision in non-TLS mode

Since you have made the choice to use SMB mode, select "Provision in non-TLS mode," then click **Apply**.

### <span id="page-8-1"></span>Step 4: Configure Intel vPro Client BIOS

#### *Step 4a: Confirm You Have the Latest BIOS and Firmware Version*

Visit your Original Equipment Manufacturer (OEM) website to determine if you have the latest versions of BIOS and firmware. If an update is needed, follow the instructions provided by the OEM to implement the update.

Examples of OEM BIOS updates include:

• HP:

[http://h20000.www2.hp.com/bizsupport/TechSupport/SoftwareIndex.jsp?lang=en&cc=us&prodN](http://h20000.www2.hp.com/bizsupport/TechSupport/SoftwareIndex.jsp?lang=en&cc=us&prodNameId=3232116&prodTypeId=12454&prodSeriesId=3232030&swLang=13&taskId=135&swEnvOID=1093) [ameId=3232116&prodTypeId=12454&prodSeriesId=3232030&swLang=13&taskId=135&swEnv](http://h20000.www2.hp.com/bizsupport/TechSupport/SoftwareIndex.jsp?lang=en&cc=us&prodNameId=3232116&prodTypeId=12454&prodSeriesId=3232030&swLang=13&taskId=135&swEnvOID=1093)  $OID = 1093$ 

- Lenovo: http://www-307.ibm.com/pc/support/site.wss/MIGR-67881.html
- Dell:

[http://support.dell.com/support/downloads/driverslist.aspx?c=us&l=en&s=gen&ServiceTag=&Sy](http://support.dell.com/support/downloads/driverslist.aspx?c=us&l=en&s=gen&ServiceTag=&SystemID=PLX_PNT_P4_745C&os=WW1&osl=en&catid=&impid) [stemID=PLX\\_PNT\\_P4\\_745C&os=WW1&osl=en&catid=&impid=](http://support.dell.com/support/downloads/driverslist.aspx?c=us&l=en&s=gen&ServiceTag=&SystemID=PLX_PNT_P4_745C&os=WW1&osl=en&catid=&impid)

#### *Step 4b: Enter the Intel MEBx*

There are two methods to enter the Intel MEBx.

- Ctrl-P: Start the Intel AMT enabled system. After the BIOS settings screen has passed, another screen is displayed prompting you to enter Ctrl-P. Type Ctrl-P to enter the Intel MEBx.
- BIOS: Some local OEMs have chosen to have the Intel MEBx be a portion of their regular BIOS menu system. In this case enter the keystrokes to launch their BIOS settings screen (usually F2 or Del).

#### *Step 4c: Change the Intel MEBx Password*

Upon entering the Intel MEBx for the first time, you will be required to enter the default password, which is "admin." When you enter the Intel MEBx for the first time, you will be prompted to change the password. The Intel MEBx password must meet "strong" password criteria which include:

• Be between 8- and 32-characters long

- Contain both upper and lower case Latin characters
- Have at least one numeric character
- Have at least one ASCII non-alphanumeric character  $(l, \omega, \#, \$, \%, \wedge, \&, \star)$

#### *Step 4d: Select an IP Addressing Scheme*

SMB mode supports both Static IP and Dynamic Host Protocol Configuration (DHCP). DHCP is the most commonly used scheme today and provides the easiest integration with Intel AMT. If DHCP is your choice, simply ensure that the DHCP value is set properly in the MEBx ("DHCP Disabled? No").

If you choose static IP addressing, the Intel AMT client must have two IP addresses, one for the host OS and one for the Intel Management Engine (Intel ME). Static IP addressing also requires a separate host (computer) name for the host OS and the Intel ME. To select static IP addressing, select "DHCP Disabled? Yes." You'll then be prompted to enter the IP information including IP address, subnet mask, default gateway, and primary and secondary DNS server.

A host name must be entered into the Intel MEBx whether you choose static IP or DHCP within SMB mode. It is not necessary to enter the Domain name into the Intel MEBx for SMB mode.

#### *Step 4e: Set Additional Intel MEBx Parameters*

There are a number of parameters that you can change in the Intel MEBx. All fields have a default setting that may vary slightly depending on the system's manufacturer. However, you'll need to pay particular attention to the following settings for SMB mode.

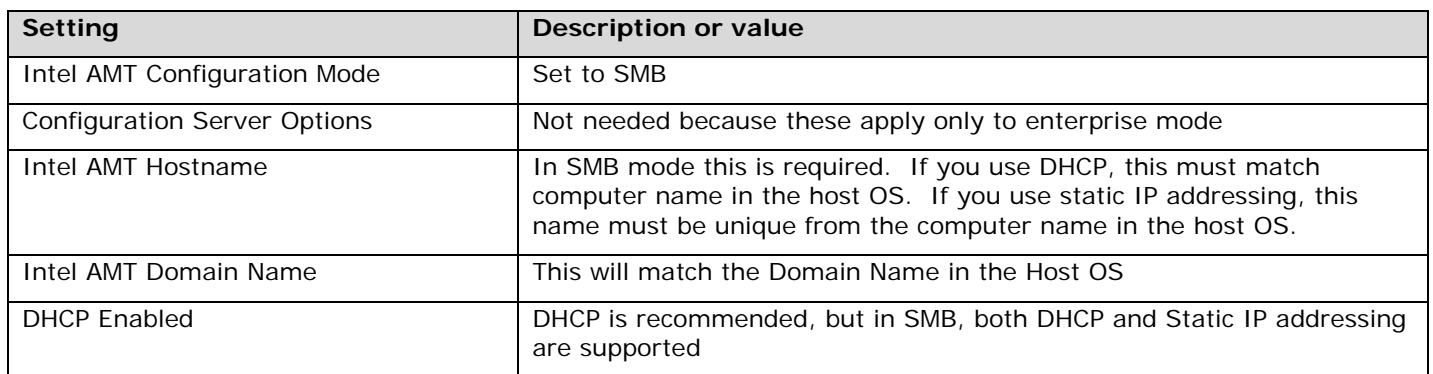

Refer to documentation provided by your hardware manufacturer to determine which settings you need to change.

For an example of an OEM configuration document:

• HP dc7700 Business PC - [http://www.icare.hp.com.cn/TechCenter\\_StaticArticle/37022/44474.pdf](http://www.icare.hp.com.cn/TechCenter_StaticArticle/37022/44474.pdf)

### <span id="page-10-1"></span><span id="page-10-0"></span>Step 5: Discover Intel vPro Clients Through the Management Console

Discovery of the Intel vPro devices varies depending on whether the latest LANDesk client agent is loaded.

#### *Discovery Without the LANDesk Agent Installed on the Client:*

- 1. In LANDesk, navigate to the Unmanaged Device Discovery (UDD) tab. The bottom half of the UUD tab displays the undiscovered devices,
- 2. On the UUD tab, click the Intel AMT category to display the discovered Intel vPro machines. Allow a few minutes for the Intel AMT client to display as the LANDesk Core Database must complete a refresh before the Intel AMT client appears. If the client still does not display after a few minutes, click on the refresh icon in the UDD tool bar (second icon from left).
- 3. Move the Intel vPro machines to your management database by right-clicking one of the devices and selecting **Move to Inventory Database**. Repeat for each Intel vPro machine.
- 4. Click the **All Devices** list to see the Intel vPro machines. You may need to click **Refresh** if the All Devices list was already displayed when you moved the Intel vPro machines.
- 5. Right click an Intel vPro machine to see all the Intel AMT selections available.

#### *Discovery With the LANDesk Agent Installed on the Client:*

No explicit action is required to discover Intel vPro client systems if the LANDesk Agent is installed on them. If the LANDesk Agent is installed on the client system, then that client system will already be listed in the All Devices list in LANDesk.

However, when you activate the Intel Management Engine (Intel ME) on the client using the process described in Steps 3 and 4 on the preceding pages, you will then see the Intel vPro selections available for that client when you right click on it in the All Devices list.

### <span id="page-10-2"></span>Step 6: Test Intel vPro Client Functionality

After the device has been discovered and added to the management database, it is a good idea to test the functionality of the Intel vPro machine. Perform the following steps to test the Intel AMT client functionality.

### *Step 6a: Test Intel AMT Client Functionality From LANDesk*

- 1. In the All Devices list, right-click an Intel AMT device to display the menu of Intel AMT Options.
- 2. At a minimum, look at the following Intel AMT Options to test that the Intel AMT configuration has been successfully completed:
	- o Intel AMT Summary
- o Remote Boot Manager Power On/Off
- o Remote Boot Manager using Console Redirection (Serial over LAN /SOL) and IDE Redirection

For further information on testing these features, refer to the following whitepaper:

• *Integrating Intel® vPro™ Technology with LANDesk® Management Products*  [http://download.intel.com/business/vpro/pdfs/landesk\\_whitepaper.pdf](http://download.intel.com/business/vpro/pdfs/landesk_whitepaper.pdf) 

#### *Step 6b: Test Intel AMT Client Functionality Using Intel AMT Web Console*

- 1. On the management console system, login as an administrator with user rights.
- 2. Open a web browser and enter the IP address and assigned port number (16992) in the browser address bar (example, http://192.168.0.1:16992).

The following web browsers are supported:

- o Internet Explorer\* 6.0 SP1
- o Netscape\* 7.2 for Windows and Linux
- o Mozilla Firefox\* 1.0 for Windows and Linux
- o Mozilla 1.7 for Windows and Linux
- 3. Once the Intel AMT Configuration Web Page is displayed, login using "admin" as the username and the Intel MEBx "strong" password you created in Step 4c on page 12. You can then view the following client management information:
	- o System Status
	- o Hardware Information
	- o Event Log
	- o Remote Control
	- o Network Settings
	- o User Accounts

### <span id="page-12-1"></span><span id="page-12-0"></span>Step 7: Post Configuration

Once you've deployed and configured your Intel vPro client machines, there are still some additional actions you should consider.

#### *Adding New Devices:*

As new Intel vPro clients are added to the network you will need to perform the deployment process described above to activate Intel AMT on the new devices, discover the new devices, and then add them to your management database. This procedure should be added to your standard maintenance procedures.

### *Updating Procedures to Include Intel AMT Features:*

Work with your management console to determine how best to utilize the new capabilities available to you through your Intel vPro devices. Further, it is a good idea to update your procedures to utilize Intel vPro features, such as those procedures your help desk staff follow when helping users. For example, you will want to update the process to re-image a PC that has blue screened at a remote site using the new Intel AMT features (i.e., SOL and IDE – Redirection) now available in your management console.

### *Using Agent Presence (AP):*

Agent Presence (AP) monitors for the existence of agents. The LANDesk client agents must be installed on the client PC in order to use AP. AP is automatically configured when the LANDesk client agents are installed. However, you can perform additional configuration in the **Configure | Intel vPro Options | Agent Presence | Configuration** page of the LDMS console.

Agent Presence is either enabled for all managed Intel AMT 2.x machines or disabled for all machines. It cannot be enabled or disabled for specific machines. AP enabling is controlled by the Enable Agent Presence Monitoring check-box in the configuration page mentioned above.

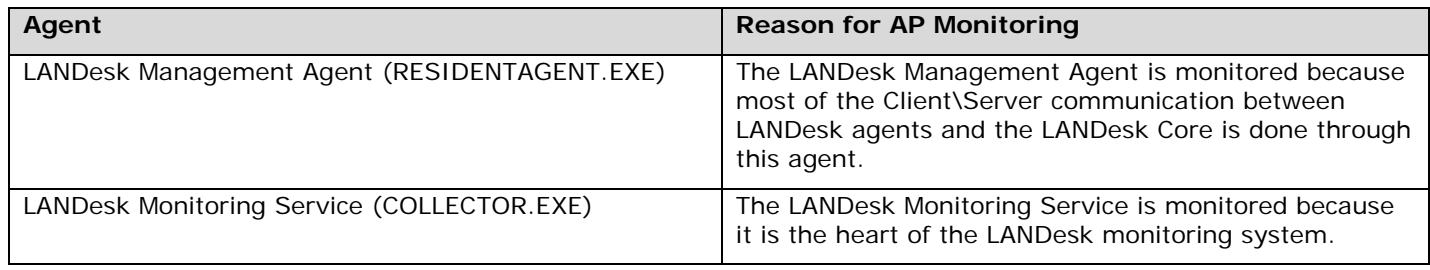

By default, AP monitors the following two processes on the client machine:

While these agents are running you can monitor any other service on the client machine using the LSM service monitoring tool. These agents and their descriptions are defined in AGENTPRESENCE.XML which is sent down to the Intel AMT non-volatile memory (NVM) storage area on the client Intel AMT machine and subsequently read by the LANDesk agent to determine what it should monitor.

Once AP starts on the client (default startup time is 6 minutes after the client is powered on), if the COLLECTOR.EXE process is killed or the LANDesk Management Agent service is stopped, an AP alert is generated. AP start and stop alerts are displayed in the LSM log, not the Intel AMT Event Log.

**Note**: *If the COLLECTOR.EXE process is killed, restart it by running RESTARTMON.EXE, which is located in the LDCLIENT folder on the client system.*

LANDesk Management Suite 8.8 has the ability to have Agent Presence trigger a System Defense policy to isolate the client system from the network. This can be done by creating an Intel AMT Agent Presence alert in the LSM console (under the Core Ruleset) with the action of "Place in the Intel AMT Remediation Queue." With this alert rule in place, if a monitored process on the client is stopped, an Agent Presence alert is generated by Intel AMT and sent to the LANDesk core server. The core server will then issue a System Defense policy to the client that will stop all network traffic except for LANDesk management traffic, Intel AMT traffic, DNS traffic, and DHCP traffic, thus isolating the client system from the network except for system management functions.

### *Using LANDesk\* Out-of-Band Monitor (AMTMON) Features:*

LANDesk 8.8 has the ability to disable the network on the client at the OS level. This is not done through the System Defense feature, but rather through LANDesk agents and communication via the Intel AMT non-volatile memory (NVM) area. When you select to disable or enable the network on that client, a flag is set in NVM on the client, which is monitored by the service LANDesk\* Out-of-Band Monitor (AMTMON.EXE). The AMTMON service disables or enables the network on the client based on the value of the flag in NVM. AMTMON can also run a vulnerability scan on the client at the next restart, if that flag is set. A message dialog is displayed on the client system whenever these three operations are performed.

**Note**: *Do not ping the Intel AMT client to test if the network is disabled. Intel AMT will still respond to pings.*

### *System Defense (SD):*

System Defense (SD) does not require any agents to be installed on the Intel AMT client machine. System Defense policies may be configured on a per-machine basis.

There are four pre-defined SD policies:

- An FTP access policy which will trigger SD if an FTP access is made either to or from the Intel AMT client machine.
- A UDP flood policy which will trigger SD if Intel AMT sees at least 20,000 UDP packets per second and will monitor for a Denial-of-service attack.
- An SYN flood policy which will trigger SD if Intel AMT sees at least 20,000 IP packets per second and will monitor for a Denial-of-service attack.

• A Kill All NICs policy which will stop all network traffic except for LANDesk management, Intel AMT, DNS, and DHCP traffic, thus isolating the client system from the network except for system management functions.

**Note**: *In LANDesk 8.8 there is no GUI to create or modify System Defense filters or policies. Currently all modifications have to be made to the XML pages used for System Defense.*

Once SD triggers an alert, the alert is displayed in the LSM log. LANDesk and Intel AMT limit network access by replacing the current client policy with the Kill All NICs policy when SD is triggered. The client machine is also placed in the Remediation queue, which can be found in **Configure | System Defense | Remediation**. Once the machine is remediated, the Kill All NICs policy is removed and the previous policy is re-applied. The administrator must manually perform the actual remediation of removing the virus or spyware, or fixing whatever caused the SD to be triggered.

# <span id="page-15-1"></span><span id="page-15-0"></span>Section 3 – Deploying Intel vPro Using Enterprise (Standard and Advanced) Mode Provisioning

### <span id="page-15-2"></span>Process Flowchart

The following picture shows the overall process flow for provisioning Intel vPro client systems in Enterprise (Standard and Advanced) mode. The steps are described in further detail in this section.

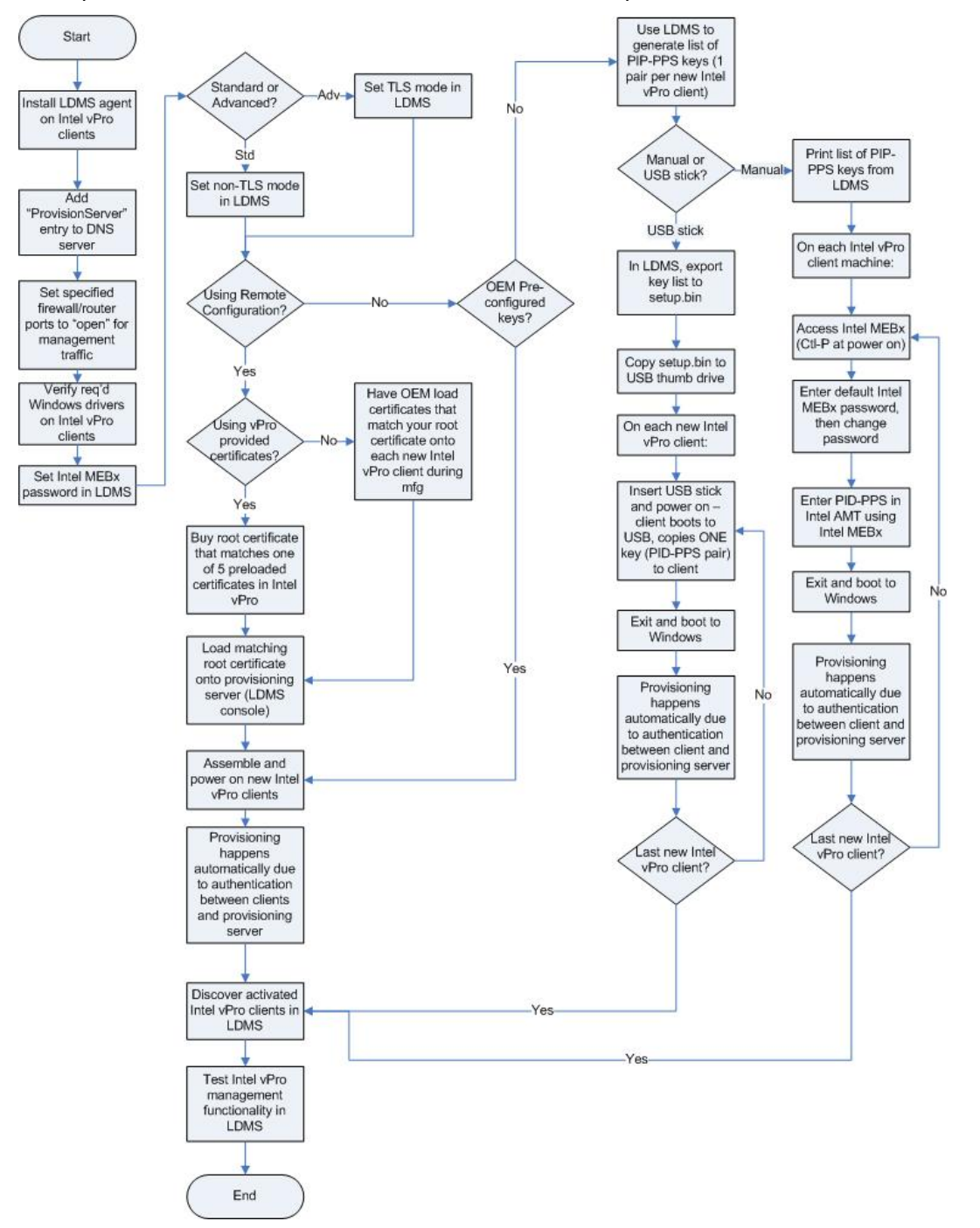

## <span id="page-16-1"></span><span id="page-16-0"></span>Intel vPro Enterprise Setup and Configuration Flow

Prior to executing the steps for configuring the Intel vPro components (Intel AMT and Intel ME) in Enterprise mode (either Standard or Advanced), it is first important to understand the overall flow of the Enterprise mode configuration process (recall that the main difference between Standard and Advanced is that if you provision your clients in Advanced mode, all management traffic between the management console and the managed clients will be encrypted using cert-based encryption).

In Enterprise mode, an Intel vPro machine receives its configuration settings over the network, once it has been prepared with some initial setup information. The following diagram shows the modes or states that an Intel vPro device passes through before it becomes operational.

**SETUP**

**(Pre-Provisioning)**

**CONFIGURATION**

**(Provisioning)**

#### **Intel vPro Configuration States:**

- 1. Factory State
	- AMT disabled
	- No network configuration
	- No security credentials
- 2. Setup State
	- AMT enabled
	- Basic network configured
	- Admin credentials loaded
- 3. Configured State
	- AMT fully configured (e.g power policies)
	- Security credentials fully loaded
	- Ready for remote management

**Factory State**: An Intel vPro machine comes from the OEM in Factory State. In this state Intel AMT is un-configured and not available for use by management applications. When an operator enters information via the Intel Management Engine BIOS extension (Intel MEBx) manually or with the aid of a USB storage device, the Intel vPro machine makes the transition into the setup state. See Step 3 – Configure AMT Client BIOS for instructions on how to prepare an Intel vPro machine to receive its configuration settings from a Setup and Configuration Application (SCA) which is inherent in LDMS.

**Setup State**: When an Intel vPro machine enters Setup State it waits for delivery of its configuration settings from the LDMS core server. After it enters setup mode, the Intel vPro machine periodically sends messages to the LDMS core server. When the LDMS core server receives messages from the Intel vPro machine, it responds by delivering the configuration settings and placing the device in Operational State.

**Operational State**: The Intel vPro machine enters Operational State once its configuration settings have been supplied and committed. At this point the Intel vPro machine is ready to interact with management applications.

## <span id="page-17-1"></span><span id="page-17-0"></span>Step 1: Configure Existing IT Infrastructure

In order for an Intel vPro machine to be manageable, it must become known to the management console. The process by which this occurs is called "provisioning". Enterprise setup (pre-provisioning) requires a series of steps that are performed on both the Intel vPro clients and the LANDesk core server in order to prepare the client for provisioning over the network by the LANDesk core server (which acts as the provisioning server for the Intel vPro clients).

### *Intel vPro Integration Points with IT Infrastructure Components*

The following diagram shows the interaction with the different network elements. Each will be discussed briefly in order to understand the integration requirement.

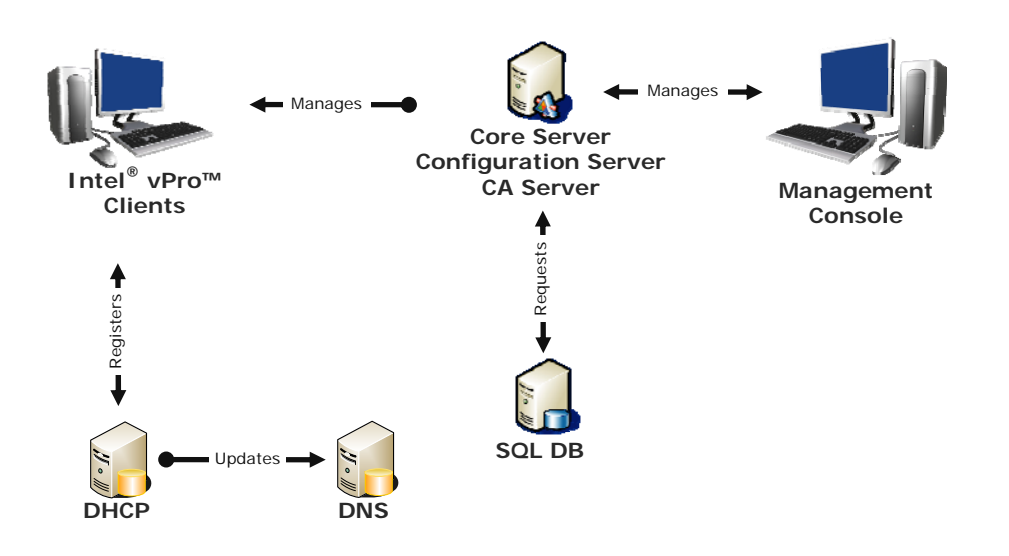

**DHCP Server**: When an Intel vPro machine enters setup state, the default IP addressing scheme is DHCP (that is, use DHCP to obtain an IP address). The Intel® Management Engine (Intel® ME) also uses the DHCP server to help dynamically update the DNS server with its network address information. The DHCP server must support Option 81 to register network address information into the DNS server on behalf of the Intel ME. Option 15 should also be enabled in the DHCP Scope Options to allow the DNS to resolve host queries after IP address changes.

**DNS Server**: The DNS Server is used by network devices such as Management Consoles to locate address information for Intel vPro clients in order to contact them and manage them. The Intel vPro clients may also use the DNS server during the provisioning configuration phase to locate the provision server and request their configuration information, as explained below.

Once configured to the setup state, Intel AMT makes a DNS request for the name "ProvisionServer" (unless you choose to configure the client's BIOS manually). If the requested name cannot be resolved by the DNS server, then a second request is made for "ProvisionServer.DomainName." Intel AMT expects to either find the IP address of the provision server in this way, or by having it set explicitly in the Intel MEBx configuration process [\(Step 4: Configure Intel vPro Client Authentication Settings,](#page-20-1) page [21](#page-20-1)). The Intel Management Engine BIOS Extension (Intel MEBx) is an option ROM module extension to

the system BIOS.. It.is provided to the OEM by Intel. The Intel MEBx allows you to configure settings that control the operation of the Management Engine which runs on the Intel AMT client. For more information on Intel MEBx, see the *Intel Management Engine BIOS Extension User's Guide*.

### *Step 1a: Manually register the "provision server" entry into the DNS server.*

Manually resister the "provision server" entry into the DNS server.

#### *Step 1b: Set Firewall/Router Ports Open for Management Traffic*

Intel AMT requires certain ports to be "open" in order to allow management traffic through them. The Intel AMT ports are 16992 (non-TLS), 16993 (TLS), 16994 (non-TLS redirection), 16995 (TLS redirection) – these are IANA-assigned ports which Intel purchased. They cannot be changed. Port 9971 is used in Enterprise mode to listen for "Hello" packets. This port is configurable in the LDMS console.

To change the port number on the LANDesk core server, do the following:

- 1. Go to the following registry key: SOFTWARE\LANDesk\Management Suite and create a key named AMTDiscovery.
- 2. Create a DWORD with a name of Port and enter the value you would like to assign as the new listening port for the discovery of the Intel AMT Hello packets. You will then need to restart the LANDesk® Agentless Discovery Service or reboot the server.

**NOTE**: Please refer to your LANDesk documentation or contact LANDesk Professional Services for details on performing LANDesk operations that affect the computer's registry.

### *Step 1c: Database Server Integration:*

Intel vPro machines will have information about them (inventory) stored in a repository used by the management console. With LANDesk management products, Microsoft SQL and Oracle database integration is available. Please refer to your LANDesk documentation on how to successfully integrate into the database of choice.

## <span id="page-19-0"></span>Step 2: Verify Intel vPro Client Windows Drivers

The following Intel AMT drivers, which are digitally signed by Intel and compatible with Microsoft Windows\* operating systems (including Windows 2000, Windows XP, and Windows Vista\*), are required on the Intel vPro client platform. Obtain these drivers from your client system manufacturer's driver and download support pages (most client drivers and Intel MEBx updates are contained on the same support web page by the OEM).

- **Intel Management Engine Interface (Intel MEI) driver** -- Provides a secure local communications interface between the host operating system and the Intel ME via the Intel MEI.
- **Serial-over-LAN (SoL) driver** -- Enables a COM port for VT100 or ANSI remote sessions prior to graphic interface when the operating system loads. You can view and send commands to a remote client prior to the operating system loading, including entering into the BIOS, viewing POST, etc.
- **Local Management Service (LMS) driver** –Provides an interface enabling local management software agents to communicate with the Intel Management Engine using the same high-level protocols as those used for remote management (e.g. XML, SOAP). When first loaded, the driver will cause a pop-up to occur to confirm that Intel AMT is running. The pop-up can be disabled. As the Intel AMT firmware is updated, this driver is most likely to require a coordinated update as new features are enabled. The driver also checks for consistency of the Intel AMT hostname and the operating system host name.

It is recommended that the LANDesk client agent also be installed, although it is not required. Discovery of the Intel vPro machine will differ depending on whether the client agent is installed. See [Step 5: Discover Intel vPro Clients through the Management Console](#page-26-1) on page [2](#page-26-1)7 for further information.

### <span id="page-19-2"></span>Step 3: Set Intel vPro Password and TLS mode in Management Console

The Intel vPro features included in LANDesk System Manager (LSM) are now built into LANDesk Management Suite (LDMS) 8.8. This is a change from LDMS 8.7 where both LDMS and LMS were required for full Intel vPro functionality. LDMS 8.8 supports all Intel vPro features including System Defense and Agent Presence. LDMS 8.8 also supports both the wired and wireless functionality of systems based on Intel® Centrino® 2 with vPro<sup>™</sup> technology.

<span id="page-19-1"></span>Two pieces of information are required for Intel vPro in LANDesk: a password to access the Intel MEBx, where Intel vPro configuration information is set; and the management network traffic security setting, either TLS (secured) or non-TLS (unsecured).

To ensure Intel vPro support in your management console, do the following:

#### <span id="page-20-0"></span>*Step 3a: Set Intel MEBx Password*

In the **LANDesk Configuration Services** tool, click the **Intel vPro Configuration** tab and enter a strong password in the **Current Intel vPro Credentials** (top) portion of the screen. This is the password you will use in the future if you need to access the Intel MEBx on any individual client system after the initial provisioning process is complete. See the Intel MEBx User Guide for information on accessing and using the Intel MEBx on an Intel vPro machine.

Leave the bottom half of the screen, **Provision with new Intel vPro Credentials**, blank.

### *Step 3b: Select TLS (Advanced mode) or non-TLS (Standard mode)*

In Advanced mode, Transport Layer Security (TLS) is used to provide privacy and data integrity between communicating applications. It allows for Client/Server applications to communicate in a way to prevent eavesdropping, tampering, or message forgery. With LDMS, TLS is only available in Enterprise Advanced mode provisioning with an Intel vPro machine. The LANDesk core server is used to issue the certificates to the proper trusted devices within the network.

Under the **Discovery & Provisioning** portion of the dialog box you'll find two options related to encryption:

- Provision in TLS mode for secure communication
- Provision in non-TLS mode

If you are provisioning in Standard mode, select non-TLS mode. For Advanced mode, select TLS mode for secure communication. After making this selection, click **Apply**.

### <span id="page-20-1"></span>Step 4: Configure Intel vPro Client Authentication Settings

In Enterprise mode, configuring the authentication settings on the Intel vPro clients can be performed in either of the following three ways:

- Remote Configuration (Intel AMT 3.0 or higher) Step 4A below
- OEM pre-configuration Step 4B below
- One-touch configuration (using a USB thumb drive or manual entry) Step 4C below

### *Step 4A: Remote Configuration (Intel AMT 3.0 or higher) – Factory State to Configured State*

Remote Configuration uses matching certificate hashes on the Intel vPro clients and the provisioning server to authenticate interaction between the clients and the server. Once the client and server authenticate each other (i.e., the certificate hashes match), the provisioning server automatically begins provisioning the client.

With Remote Configuration, you have two choices:

- Use your own root certificate, if you already have one
- Use one of the certificate hashes provided with Intel vPro (i.e., already on the client systems)

**Using your own root certificate:** If you already have a root certificate on your LANDesk core server (the provisioning server), then you need to do one of the following:

- instruct your Intel vPro client manufacturer (OEM) to place a matching certificate hash on each Intel vPro client during manufacture
- manually enter the matching certificate hash using the Intel MEBx on each Intel vPro client before deployment

If you instruct your OEM to load the certificate hashes onto your Intel vPro clients, the clients will already have a certificate hash that matches the existing root certificate on your provisioning server when they arrive. All you need to do is connect them to the network and power them on and they'll automatically provision themselves (assuming you've completed Steps 1-3 above). Then they will be in a Configured state.

*Skip to [Step 5: Discover Intel vPro Clients through the Management Console](#page-26-1), on page [27](#page-26-1).* 

**Using one of the certificates provided with Intel vPro:** If you want to use one of the certificates provided with Intel vPro, you will need to purchase a matching root certificate, and load it onto your LANDesk core server (the provisioning server). Once a matching root certificate is present on the provisioning server, the Intel vPro clients will automatically authenticate themselves with the provisioning server at power on, and will then automatically be provisioned by the provisioning server.

The certificates are purchased from one of the approved Certificate Authority (CA) vendors, such as VeriSign, Comodo, Go Daddy, and Starfield. Check with your OEM to see which of these CA vendors they support. The certificates are placed in C:\Program Files\LANDesk\ManagementSuite\amtprov\certStore.

- 1. Create a new folder named cert\_1.
- 2. Copy the three files that were received from the CA vendor (trusted\_cert.pem, corecacert.pem, corecakey.pem) into the cert\_1 directory. You can create up to eight cert folders to hold eight different certs from different CAs.
- 3. Some CA vendors may name the certificates differently. To be consistent, renamed the files to:
	- o trusted\_cert.pem (root cert)
	- o corecacert.pem (the cert user buys from the CA)
	- o corecakey.pem (the private key the administrator generated when they bought the cert).
	- o Trusted\_cert\_intermediate.pem (The certificate that CA's use to issue the cert you buy. This is issued by the root cert from each CA.)

When your Intel vPro clients arrive, they will already have a certificate hash that matches the new root certificate you just installed on your provisioning server. All you need to do is connect them to the network and power them on and they'll automatically provision themselves (assuming you've completed Steps 1-3 above). Then they will be in a Configured state.

*Skip to [Step 5: Discover Intel vPro Clients through the Management Console](#page-26-1), on page [27](#page-26-1).* 

**Note**: *You can also test Remote Configuration using a LANDesk generated certificate. The appropriate server certificates are already in place. However, the client hash needs to be placed into the Intel ME BIOS on the Intel AMT 3.0 client. The client hash is automatically generated and stored at the beginning of the AMTDiscService.log file. It will look something like this:* 

Fri, 30 Nov 2007 11:30:37 InitInstance() Fri, 30 Nov 2007 11:30:37 LANDesk(R) Intel AMT Provisioning Service Fri, 30 Nov 2007 11:30:45 sha1 hash: (32A1-F117-AB25-0E1B-482B-7EFE-C0BE-92A7-B090- D416) Fri, 30 Nov 2007 11:30:45 md5 hash: (D29A-E72B-1029-846C-CE50-4C52-82EC-8F24) Fri, 30 Nov 2007 11:31:01 Hash added to DB Fri, 30 Nov 2007 11:31:01 Server listens for incoming connections.

*The administrator will need to place the sha1 hash in the ME BIOS on the client.* 

*For further detailed information on obtaining and configuring certificates see file Installing VeriSign Certificate for Landesk 8.8.pdf at web site http://communities.intel.com/docs/DOC-1639.* 

*You can set several Intel ME and Intel AMT parameters in the LANDesk Management Suite (LDSM), just as you would manually in the Intel MEBx directly on the individual client. Intel vPro parameters set in the management console are applied to all Intel vPro machines being provisioned.* 

### *Step 4B: OEM Pre-configuration – Factory State to Configured State*

Most OEMs are willing to provide the service of changing the Intel vPro client from factory state to setup state by entering the password and client authentication information into the Intel MEBx on each client system for you. This often requires an additional fee to the OEM. This method is most useful when an Intel vPro client machines are to be delivered directly to the end user from the manufacturer.

The authentication information (security keys) can be provided to the OEM for loading into the client system's BIOS (via the Intel MEBx), or the OEM could provide you with a list of keys they generated. The keys must match between the Intel vPro machines and the management console. The management consoles have an option to import and export keys to facilitate this transaction.

If you ordered your Intel vPro client systems pre-configured with Intel MEBx password and client authentication information already loaded by the OEM, then they are already in a Setup state. When you connect the client systems to the network and power them on they will automatically authenticate themselves with the provisioning server and provisioning will occur (assuming you performed Steps 1-3 above). Then they will be in a Configured state, ready to be discovered and managed by the

management console.

*Skip to [Step 5: Discover Intel vPro Clients through the Management Console](#page-26-1), on page [27](#page-26-1).* 

### *Step 4C: One-Touch Configuration of Intel vPro Client - Factory State to Setup State*

The Intel vPro clients need authentication information configured on them so that they can authenticate themselves to the provisioning server; otherwise the server won't provision them. This authentication information is made up of a Provisioning ID (PID) and a Provisioning Pass-phrase (PPS). Together they are referred to as a PID-PPS pair. The server maintains a list of valid PID-PPS pairs, which is matched against any incoming PID-PPS pair from a client requesting provisioning. If the client's PID-PPS matches one of the entries in the server's list, that client is provisioned.

**Note**. *Do not confuse the TLS security keys that are part of management console interaction with the Intel vPro machine and the TLS-PSK keys that are used during setup and configuration. These are separate keys. Once the TLS-PSK keys are used during the setup and configuration stage, they are not used again unless an Intel vPro machine is re-provisioned. Whereas, the other TLS keys are used for all communications from the management console to the Intel vPro machine.*

**Step 4C-1: Confirm Latest BIOS Version:** It is important that you use the latest BIOS and firmware version from the Original Equipment Manufacturer (OEM). Please visit their website to determine the latest versions. If an update is needed, follow the instructions provided by the OEM to implement the update.

Examples of OEM BIOS updates

• HP:

[http://h20000.www2.hp.com/bizsupport/TechSupport/SoftwareIndex.jsp?lang=en&cc=us&prodN](http://h20000.www2.hp.com/bizsupport/TechSupport/SoftwareIndex.jsp?lang=en&cc=us&prodNameId=3232116&prodTypeId=12454&prodSeriesId=3232030&swLang=13&taskId=135&swEnvOID=1093) [ameId=3232116&prodTypeId=12454&prodSeriesId=3232030&swLang=13&taskId=135&swEnv](http://h20000.www2.hp.com/bizsupport/TechSupport/SoftwareIndex.jsp?lang=en&cc=us&prodNameId=3232116&prodTypeId=12454&prodSeriesId=3232030&swLang=13&taskId=135&swEnvOID=1093)  $OID = 1093$ 

- Lenovo: http://www-307.ibm.com/pc/support/site.wss/MIGR-67881.html
- Dell:

[http://support.dell.com/support/downloads/driverslist.aspx?c=us&l=en&s=gen&ServiceTag=&Sy](http://support.dell.com/support/downloads/driverslist.aspx?c=us&l=en&s=gen&ServiceTag=&SystemID=PLX_PNT_P4_745C&os=WW1&osl=en&catid=&impid) [stemID=PLX\\_PNT\\_P4\\_745C&os=WW1&osl=en&catid=&impid=](http://support.dell.com/support/downloads/driverslist.aspx?c=us&l=en&s=gen&ServiceTag=&SystemID=PLX_PNT_P4_745C&os=WW1&osl=en&catid=&impid)

**Step 4C-2: Create PID-PPS security keys in LANDesk.** Before you can configure the PID-PPS information on the Intel vPro clients, you need to generate that information in the LANDesk management console.

- 1. Open the LDMS console.
- 2. Open the "Configure" > "Intel vPro options" > ""ID Generation" option. An option to generate Intel AMT IDs is displayed.
- 3. Generate the IDs. These IDs contain the PID-PPS pairs that you will then load onto your Intel vPro client machines.

4. The console will display the values for manual entry into the Intel vPro machine, or there is an option to export/import (at the bottom of the dialogue box) the security keys to a USB thumb drive (filename setup.bin) for one-touch configuration.

If you want to use a USB thumb drive to easily transfer the Intel MEBx password and PID-PPS security key information to the Intel vPro clients, continue to **Step 4C-3, Configure Intel vPro Clients Using a USB Thumb Drive**. To manually configure the clients, go to **Step 4C-3a, Manually Configuring the Intel vPro Clients**.

**Step 4C-3: Configure Intel vPro Clients Using a USB Thumb Drive:** In this method, the new password and the PID/PPS keys are exported from the management console onto a USB thumb drive.

- 1. In LANDesk, select the option to export the PID-PPS security keys to a setup.bin file, then copy the setup.bin file to a USB thumb drive.
- 2. Once you have exported the setup.bin file to a USB thumb drive, insert the USB drive into each Intel vPro client system during boot up and the information is automatically transferred to the Intel ME.
- 3. Once the authentication information is transferred, restart the system and let it boot to Windows. The Intel vPro client will automatically authenticate itself with the provisioning server and provisioning will occur.
- 4. Repeat for each Intel vPro client system.

**Note**: *You can only use the USB key to transfer the PID/PPS information to the Intel MEBx one time per client system. A bit is set on the client once the transfer has been made and the client will not allow an additional transfer to occur unless the bit is reset. To reset this bit, you would need to clear the client Intel Management Engine by performing a Full Un-Provision in the Intel MEBx (reset to factory defaults).*

**USB Thumb Drive Notes:** You should use a USB 2.0 thumb drive and 2 GB or less. Format the USB drive in FAT 16 through any Windows client. *This must be in FAT 16, not FAT 32.* The file (setup.bin) that is created by the export function noted above MUST be the first file on the drive, to function properly. Once this file is on the drive, other files can then be added as needed.

You may need to try several USB drives to find one that works, and you may need to try both the front and back USB ports on the client system. Refer to the USB Provisioning Matrix for a list of tested drives: <http://communities.intel.com/docs/DOC-1247#USB2>

Once you have configured your clients using the USB thumb drive, skip to Step 5: Discover Intel vPro Clients through the Management Console, on page 24.

#### **Step 4C-3a: Manual Configuration of the Intel vPro Clients (alternative to USB drive**

**method):** Use this method to manually enter the password and PID-PPS credentials for each Intel vPro client machine.

A minimal amount of information is required to change the Intel vPro client from Factory Mode to Setup Mode. The information required includes:

- Change Intel MEBx password (change from factory default). The default password is "admin." The new ME password must meet "strong" password criteria which include:
- Be between 8 and 32 characters long
- Contain both upper and lower case Latin characters
- Have at least one numeric character
- Have at least one ASCII non-alphanumeric character  $(l, \omega, \#, \$, \%$ ,  $\wedge$ , &,  $\star$ )
- Provisioning ID (PID) and Provisioning Pass-Phrase (PPS). These are used to perform the necessary steps of authenticating a new client and initiating the provisioning process. This uses Transport Layer Security (TLS) Pre-shared Key (PSK) for authentication.

To manually update the Intel vPro clients with new Intel MEBx passwords and valid PID-PPS security keys, do the following on each client system:

- 1. Start the client system, then press Ctrl-P during startup to enter the Intel MEBx.
- 2. Change the Intel MEBx password to a "strong" password (use the same password for each client system).
- 3. Select **Intel AMT Configuration**, then **Setup and Configuration**, then **TLS-PSK**, then **Set PID and PPS**.
- 4. Enter one of the PID-PPS combinations from the list of PID-PPS pairs you generated in LANDesk (Step 4C-2 above).
- 5. Exit the Intel MEBx and reboot the client system to the Windows OS.
- 6. Repeat for each Intel vPro client.

**Note**: *Once the client boots to Windows, it will automatically authenticate itself with the provisioning server and provisioning will occur.*

See the *Intel Management Engine BIOS Extension (Intel MEBx) User's Guide* for detailed information about configuring the Intel ME and Intel AMT using the Intel MEBx.

*Skip to [Step 5: Discover Intel vPro Clients through the Management Console](#page-26-1), on page [27](#page-26-1).* 

# <span id="page-26-1"></span><span id="page-26-0"></span>Step 5: Discover Intel vPro Clients through the Management Console

Discovery of the Intel vPro devices varies depending on whether the latest LANDesk client agent is loaded.

#### *Discovery Without the LANDesk Agent Installed on the Client:*

- 1. In LANDesk, navigate to the Unmanaged Device Discovery (UDD) tab. The bottom half of the UUD tab displays the undiscovered devices,
- 2. On the UUD tab, click the Intel AMT category to display the discovered Intel vPro machines. Allow a few minutes for the Intel AMT client to display as the LANDesk Core Database must complete a refresh before the Intel AMT client appears. If the client still does not display after a few minutes, click on the refresh icon in the UDD tool bar (second icon from left).
- 3. Move the Intel vPro machines to your management database by right-clicking one of the devices and selecting **Move to Inventory Database**. Repeat for each Intel vPro machine.
- 4. Click the **All Devices** list to see the Intel vPro machines. You may need to click **Refresh** if the All Devices list was already displayed when you moved the Intel vPro machines.
- 5. Right click an Intel vPro machine to see all the Intel AMT selections available.

#### *Discovery With the LANDesk Agent Installed on the Client:*

No explicit action is required to discover Intel vPro client systems if the LANDesk Agent is installed on them. If the LANDesk Agent is installed on the client system, then that client system will already be listed in the All Devices list in LANDesk.

However, when you activate the Intel Management Engine (Intel ME) on the client using the process described in Steps 3 and 4 on the preceding pages, you will then see the Intel vPro selections available for that client when you right click on it in the All Devices list.

### <span id="page-27-0"></span>Step 6: Test Intel vPro Client Functionality

After the device has been discovered and added to the management database, it is a good idea to test the functionality of the Intel vPro machine. Perform the following steps to test the Intel AMT client functionality.

### *Step 6a: Test Intel vPro Client Functionality From LANDesk*

- 1. In the All Devices list, right-click an Intel vPro device to display the menu of Intel AMT Options.
- 2. At a minimum, look at the following Intel vPro Options to test that the Intel AMT configuration has been successfully completed:
	- o Intel vPro Summary
	- o Remote Boot Manager Power On/Off
	- o Remote Boot Manager using Console Redirection (Serial over LAN /SOL) and IDE Redirection

For further information on testing these features, refer to the following whitepaper:

• Integrating Intel® vPro™ Technology with LANDesk® Management Products [http://download.intel.com/business/vpro/pdfs/landesk\\_whitepaper.pdf](http://download.intel.com/business/vpro/pdfs/landesk_whitepaper.pdf) 

### *Step 6b: Test Intel AMT Client Functionality Using Intel AMT Web Console*

- 1. On the management console system, login as an administrator with user rights.
- 2. Open a web browser and enter the IP address and assigned port number (16992 for non-TLS, 16993 for TLS) in the browser address bar (example, http://192.168.0.1:16992 or http://192.168.0.1:16993 ).

The following web browsers are supported:

- o Internet Explorer\* 6.0 SP1 or later
- o Netscape\* 7.2 for Windows and Linux
- o Mozilla Firefox\* 1.0 for Windows and Linux
- o Mozilla 1.7 for Windows and Linux
- <span id="page-27-1"></span>3. Once the Intel AMT Configuration Web Page is displayed, login using the Intel MEBx username and password. You can then view the following client management information:
	- o System Status
	- o Hardware Information
	- o Event Log
	- o Remote Control
- <span id="page-28-0"></span>o Network Settings
- o User Accounts

### <span id="page-28-1"></span>Step 7: Post Configuration

Once you've deployed and configured your Intel vPro client machines, there are still some additional actions you should consider.

#### *Adding New Devices:*

As new Intel vPro clients are added to the network you will need to perform the deployment process described above to activate Intel AMT on the new devices, discover the new devices, and then add them to your management database. This procedure should be added to your standard maintenance procedures.

### *Updating Procedures to Include Intel AMT Features:*

Work with your management console to determine how best to utilize the new capabilities available to you through your Intel vPro devices. Further, it is a good idea to update your procedures to utilize Intel vPro features, such as those procedures your help desk staff follow when helping users. For example, you will want to update the process to re-image a PC that has blue screened at a remote site using the new Intel AMT features now available in your management console.

### *Using Agent Presence (AP):*

Agent Presence (AP) monitors for the existence of agents. The LANDesk client agents must be installed on the client PC in order to use AP. AP is automatically configured when the LANDesk client agents are installed. However, you can perform additional configuration in the **Configure | Intel Vpro Options | Agent Presence | Configuration** page of the LDMS console.

Agent Presence is either enabled for all managed Intel AMT 2.x machines or disabled for all machines. It cannot be enabled or disabled for specific machines. AP enabling is controlled by the Enable Agent Presence Monitoring check-box in the configuration page mentioned above.

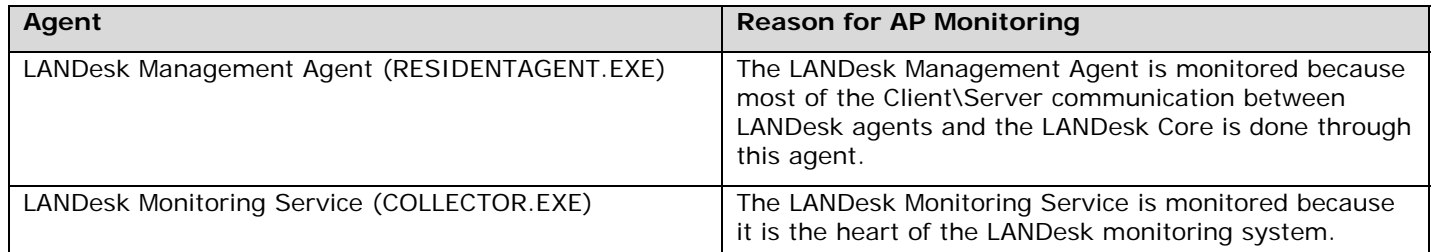

By default, AP monitors the following two processes on the client machine:

While these agents are running you can monitor any other service on the client machine using the LSM service monitoring tool. These agents and their descriptions are defined in AGENTPRESENCE.XML which is sent down to the Intel AMT non-volatile memory (NVM) storage area on the client Intel AMT machine and subsequently read by the LANDesk agent to determine what it should monitor.

Once AP starts on the client (default startup time is 6 minutes after the client is powered on), if the COLLECTOR.EXE process is killed or the LANDesk Management Agent service is stopped, an AP alert is generated. AP start and stop alerts are displayed in the LSM log, not the Intel AMT Event Log.

**Note**: *If the COLLECTOR.EXE process is killed, restart it by running RESTARTMON.EXE, which is located in the LDCLIENT folder on the client system.*

LANDesk Management Suite 8.8 has the ability to have Agent Presence trigger a System Defense policy to isolate the client system from the network. This can be done by creating an Intel AMT Agent Presence alert in the LSM console (under the Core Ruleset) with the action of "Place in the Intel AMT Remediation Queue." With this alert rule in place, if a monitored process on the client is stopped, an Agent Presence alert is generated by Intel AMT and sent to the LANDesk core server. The core server will then issue a System Defense policy to the client that will stop all network traffic except for LANDesk management traffic, Intel AMT traffic, DNS traffic, and DHCP traffic, thus isolating the client system from the network except for system management functions.

### *Using LANDesk\* Out-of-Band Monitor (AMTMON) Features:*

LANDesk 8.8 has the ability to disable the network on the client at the OS level. This is not done through the System Defense feature, but rather through LANDesk agents and communication via the Intel AMT non-volatile memory (NVM) area. When you select to disable or enable the network on that client, a flag is set in NVM on the client, which is monitored by the service LANDesk\* Out-of-Band Monitor (AMTMON.EXE). The AMTMON service disables or enables the network on the client based on the value of the flag in NVM. AMTMON can also run a vulnerability scan on the client at the next restart, if that flag is set. A message dialog is displayed on the client system whenever these three operations are performed.

**Note**: *Do not ping the Intel AMT client to test if the network is disabled,; Intel AMT will still respond to pings.*

### *System Defense (SD):*

System Defense (SD) does not require any agents to be installed on the Intel AMT client machine. System Defense policies may be configured on a per-machine basis.

There are four pre-defined SD policies:

• An FTP access policy which will trigger SD if an FTP access is made either to or from the Intel AMT client machine.

- A UDP flood policy which will trigger SD if Intel AMT sees at least 20,000 UDP packets per second and will monitor for a Denial-of-service attack.
- An SYN flood policy which will trigger SD if Intel AMT sees at least 20,000 IP packets per second and will monitor for a Denial-of-service attack.
- A Kill All NICs policy which will stop all network traffic except for LANDesk management, Intel AMT, DNS, and DHCP traffic, thus isolating the client system from the network except for system management functions.

**Note**: *In LANDesk 8.8 there is no GUI to create or modify System Defense filters or policies. Currently all modifications have to be made to the XML pages used for System Defense*.

Once SD triggers an alert, the alert is displayed in the LSM log. LANDesk and Intel AMT limit network access by replacing the current client policy with the Kill All NICs policy when SD is triggered. The client machine is also placed in the Remediation queue, which can be found in **Configure | Intel vPro Options | System Defense | Remediation**. Once the machine is remediated, the Kill All NICs policy is removed and the previous policy is re-applied. The administrator must manually perform the actual remediation of removing the virus or spyware, or fixing whatever caused the SD to be triggered.

**Congratulations!** You are now on your way to more productively managing a powerful computer system. This can improve your productivity and provide a valuable return on your investment.

# <span id="page-31-1"></span><span id="page-31-0"></span>Appendix A: Troubleshooting

Additional troubleshooting information can be found at the Known Issues, Best Practices, and Workarounds wiki: [http://communities.intel.com/docs/DOC-1247.](http://communities.intel.com/docs/DOC-1247)

Intel vPro machine not discovered:

The Intel vPro machine may not have completed the "provisioning cycle" with the LANDesk core server. One way to tell this would be to look into the AMTDiscService.Log (AMT discovery service log) which is located in the "Program Files / LANDesk / Management Suite" subdirectory. Note: This log file will not refresh dynamically when you have it opened. It must be closed and reopened to refresh. If the client has properly provisioned, there will be an entry similar to the following:

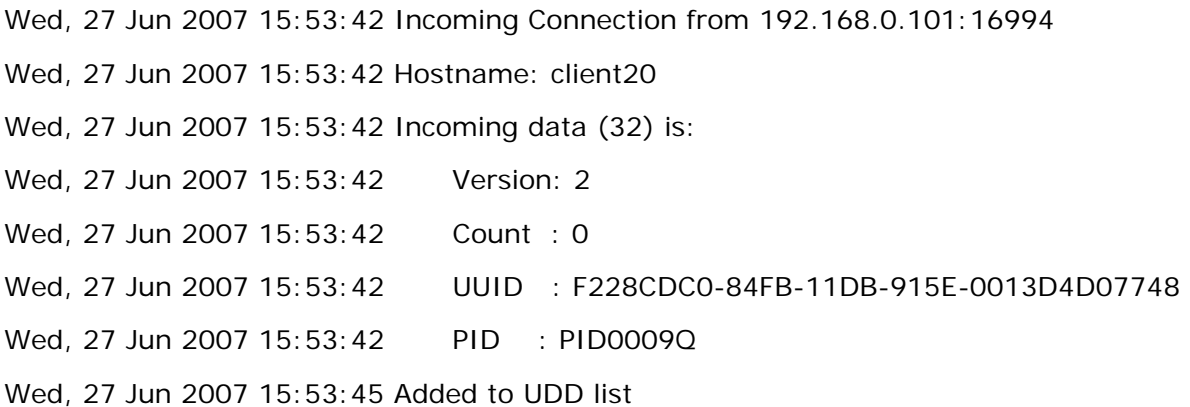

There are a couple of interesting things to point out in this example. First, note that the incoming connection is coming from the device's DHCP address. Next, the hostname will likely be the hostname that is registered in DNS for this client. If the hostname is blank in the Management Engine or a different hostname exists (in this example the hostname in the ME was iDBO), the hostname passed to the LANDesk core server will likely come from the DNS entry.

The next thing to note is that the PID entry is shown. This helps you to see that the initial authentication has been accepted. Note then that the device was added to the UDD (Unmanaged Device Discovery). Another entry you could see instead would be:

Wed, 27 Jun 2007 15:35:19 already in managed list (nodename), info updated

If you do not see these entries the most likely causes are:

You have not matched the PID / PPS pre-shared keys between the Intel AMT client and the LANDesk core server. The keys generated through the LANDesk System Manager Configure | Intel vPro Options | ID Generation must match those you entered into the Intel MEBx.

You have a mismatched Management Engine password. The password that you entered into the LDMS Configure | Services | Intel vPro Configuration tab must match the strong password entered into the Intel MEBx. If you entered this manually, make sure you have matched all capitalization, numerals, and special characters. If you have used "one-touch" provisioning via the USB key, make sure when you generate the keys to be exported (LANDesk Management Suite | Configure | Intel vPro Options |

Export or Import Intel AMT IDs) that you enter the same password in the field that says "Specify Intel vPro ME password (for Intel AMT 2.5 or greater only)". This needs to be filled in for any Intel vPro machine of 2.1 or greater.

Intel vPro machine was discovered through UDD (Unmanaged Device Discovery) when a network scan was run, but the Intel AMT option and Move to Management Database option are grayed out.

This error will occur if you run a network scan on the segment the Intel vPro machine resides on and it has not completed the provisioning process and does not have a LANDesk client agent installed. Use the same troubleshooting techniques as listed in troubleshooting item #1

Intel vPro machine shows up in my managed device inventory, but none of the Intel AMT options are available.

This is another symptom of the Intel vPro machine not completing the provisioning process. Please refer to troubleshooting item #1 to resolve

A second log file is also available to help understand the link between the Intel AMT client, backend services (provision server, DNS, DHCP, LDAP and AD) and also LANDesk Management Suite 8.8. The second log file shows the actual process between the Intel AMT client, your Domain services, provision server and LDMS. In the examples below you can see exactly what is happening between the Client (in the provisioning process with RCT) and the backend infrastructure, the first example shows a successful provisioning using the RCT process where the Cert and hash were utilized to do the actual provisioning. Note the third and fourth entries where the Domain responded with the FQDN and the actual host name of the client being provisioned. The rest of the log shows each action and the response from the client.

The second log file shows a failed provision process and if you look at the third and fourth entries you can see that the Domain did not offer the FQDN in the third entry and the fourth line presents with the clients IP address instead of the client name. This is a fairly common situation where the Domain does not resolve to the client for some reason. Some of the problems here are multiple client names with the same IP address in the DNS forward or reverse lookup zones, other problems can be if the DNS and DHCP service do not cleanup or resolve released IP addresses. Poor infrastructure (whether maintenance or implementation) is the lions share of why provisioning fails, the log files helps point you to where the problems are.

- 1. From the LDMS VM open Windows Explorer
- 2. Select Program Files>LANDesk>Management Suite>AMTPROV
- 3. Open the AMTProvMgr2.log

### <span id="page-33-1"></span><span id="page-33-0"></span>An example of Successful Provisioning

Thu, 28 Feb 2008 113500 LANDesk Intel AMT Provisioning Manager Thu, 28 Feb 2008 113500 IP 192.168.0.100 UUID 44454C4C-FF00-10FF-80FF-FFC04FFF0000

Thu, 28 Feb 2008 113500 FQDN name for ZTC client1.vprodemo.com Thu, 28 Feb 2008 113501 Host Name client1 Thu, 28 Feb 2008 113501 UUID 44454C4C-FF00-10FF-80FF-FFC04FFF0000 Thu, 28 Feb 2008 113501 PID no Thu, 28 Feb 2008 113501 IP Address 192.168.0.100

Thu, 28 Feb 2008 113501 user cert 1 exists

Thu, 28 Feb 2008 113503 soap\_ssl\_client\_context() return 0 Thu, 28 Feb 2008 113503 Action getCoreVersion Thu, 28 Feb 2008 113506 GetCoreVersion passed

Thu, 28 Feb 2008 113506 Action getHostname Thu, 28 Feb 2008 113506 GetHostName passed

Thu, 28 Feb 2008 113506 AMT hostname in bios [CLIENT1]

Thu, 28 Feb 2008 113506 Action getDomainname Thu, 28 Feb 2008 113506 GetDomainName passed

Thu, 28 Feb 2008 113506 Action GetPkiCapabilities Thu, 28 Feb 2008 113507 GetPkiCapabilities passed

Thu, 28 Feb 2008 113507 DHCP mode Thu, 28 Feb 2008 113507 SetInterfaceSettings passed

Thu, 28 Feb 2008 113507 LAN SetInterfaceSettings succeeds

Thu, 28 Feb 2008 113507 Action SetRngKey Thu, 28 Feb 2008 113507 SetRngKey passed

Thu, 28 Feb 2008 113507 Action SetTLSKeyAndCertificate Thu, 28 Feb 2008 113507 To generate keys and certificate Thu, 28 Feb 2008 113509 Success to generate keys and certificate Thu, 28 Feb 2008 113509 SetTLSKeyAndCertificate passed

Thu, 28 Feb 2008 113509 Action EnumerateTrustedRootCertificates Thu, 28 Feb 2008 113509 EnumerateTrustedRootCertificates passed

Thu, 28 Feb 2008 113509 No trusted root certificates exist Thu, 28 Feb 2008 113509 Action SetTlsOptions Thu, 28 Feb 2008 113509 SetTlsOptions passed

Thu, 28 Feb 2008 113509 Action CommitChanges Thu, 28 Feb 2008 113510 CommitChanges passed

Thu, 28 Feb 2008 113510 ProvisioningUnprovisioning process completed successfuly

### <span id="page-35-1"></span><span id="page-35-0"></span>An example of an unsuccessful Provisioning

Thu, 06 Mar 2008 11:26:23 LANDesk Intel AMT Provisioning Manager

Thu, 06 Mar 2008 11:26:23 IP: 192.168.0.100 UUID: 44454C4C-4A00-1032-8038-C6C04F514431

Thu, 06 Mar 2008 11:26:28 Hostname from DNS:

Thu, 06 Mar 2008 11:26:29 Host Name: 192.168.0.100

Thu, 06 Mar 2008 11:26:29 IP Address: 192.168.0.100

Thu, 06 Mar 2008 11:26:29 UUID: 44454C4C-4A00-1032-8038-C6C04F514431 Thu, 06 Mar 2008 11:26:29 PID: no

Thu, 06 Mar 2008 11:26:29 user cert 1 exists

Thu, 06 Mar 2008 11:26:31 soap\_ssl\_client\_context() return: 0 Thu, 06 Mar 2008 11:26:31 Action: getCoreVersion Thu, 06 Mar 2008 11:26:34 GetCoreVersion passed

Thu, 06 Mar 2008 11:26:34 Action: GetAdminAclEntryStatus Thu, 06 Mar 2008 11:26:34 GetAdminAclEntryStatus passed

Thu, 06 Mar 2008 11:26:34 MEBx password has already been changed, skipping SetMEBxPassword

Thu, 06 Mar 2008 11:26:34 Action: GetDigestRealm Thu, 06 Mar 2008 11:26:34 GetDigestRealm passed

Thu, 06 Mar 2008 11:26:35 SetAdminAclEntryEx passed

Thu, 06 Mar 2008 11:26:35 Action: getHostname Thu, 06 Mar 2008 11:26:35 GetHostName passed

Thu, 06 Mar 2008 11:26:35 AMT hostname is not set in bios. Invalid hostname (192.168.0.100) by DNS. Hostname is not set

Thu, 06 Mar 2008 11:26:35 Action: getDomainname Thu, 06 Mar 2008 11:26:35 GetDomainName passed

Thu, 06 Mar 2008 11:26:35 Action: GetPkiCapabilities Thu, 06 Mar 2008 11:26:35 GetPkiCapabilities passed

Thu, 06 Mar 2008 11:26:35 Action: SetEnabledInterfaces Thu, 06 Mar 2008 11:26:35 SetEnabledInterfaces passed

Thu, 06 Mar 2008 11:26:35 Action: SetRedirectionListenerState Thu, 06 Mar 2008 11:26:35 GetRedirectionListenerState passed

Thu, 06 Mar 2008 11:26:35 Current RedirectionListenerState: Disabled. Enable it now Thu, 06 Mar 2008 11:26:35 SetRedirectionListenerState passed

Thu, 06 Mar 2008 11:26:35 Action: setActivePowerPackage Thu, 06 Mar 2008 11:26:35 EnumeratePowerPackages passed

Thu, 06 Mar 2008 11:26:35 SetActivePowerPackage passed

Thu, 06 Mar 2008 11:26:35 Action: enumerateInterfaces Thu, 06 Mar 2008 11:26:35 EnumerateInterfaces passed

Thu, 06 Mar 2008 11:26:35 Action: setInterfaceSettings Thu, 06 Mar 2008 11:26:35 DHCP mode Thu, 06 Mar 2008 11:26:35 SetInterfaceSettings passed

Thu, 06 Mar 2008 11:26:35 LAN: SetInterfaceSettings succeeds Thu, 06 Mar 2008 11:26:35 Action: SetRngKey Thu, 06 Mar 2008 11:26:35 SetRngKey passed

Thu, 06 Mar 2008 11:26:35 Action: SetTLSKeyAndCertificate Thu, 06 Mar 2008 11:26:35 To generate keys and certificate

Thu, 06 Mar 2008 11:26:37 Success to generate keys and certificate Thu, 06 Mar 2008 11:26:37 SetTLSKeyAndCertificate passed

Thu, 06 Mar 2008 11:26:37 Action: setNetworkTime Thu, 06 Mar 2008 11:26:37 GetLowAccuracyTimeSynch passed

Thu, 06 Mar 2008 11:26:37 SetHighAccuracyTimeSynch passed

Thu, 06 Mar 2008 11:26:37 Action: EnumerateTrustedRootCertificates Thu, 06 Mar 2008 11:26:37 EnumerateTrustedRootCertificates passed

Thu, 06 Mar 2008 11:26:37 No trusted root certificates exist Thu, 06 Mar 2008 11:26:37 Action: SetTlsOptions Thu, 06 Mar 2008 11:26:37 SetTlsOptions passed

Thu, 06 Mar 2008 11:26:37 Action: CommitChanges Thu, 06 Mar 2008 11:26:37 Error: CommitChanges failed (status: 0x0809 res: 0x0000)

Thu, 06 Mar 2008 11:26:37 Error: SetProvisioningParameters() failed

# <span id="page-38-1"></span><span id="page-38-0"></span>Appendix B: Glossary of Terms used in this guide

**BIOS**: Basic Input Output System

**DHCP**: Dynamic Host Configuration Protocol

**DNS**: Domain Name Service.

**Enterprise Mode**: Provisioning model used for larger organizations

**Intel® AMT**: Intel® Active Management Technology allows Web Service calls to Intel desktops and notebook clients for out-of-band management and services.

**Intel® Centrino® Pro processor technology**: Intel processor technology that provides a higher level of security and management to mobile computers.

**Intel® ME**: Intel® Management Engine

**Intel® MEBx**: Intel® Management Engine BIOS Extension

**Intel® vPro™ Processor Technology:** Intel processor technology that provides a higher level of security and management to desktop computers.

**ISV**: Independent Software Vendor

**LMS**: Local Management Service driver. Provides an interface enabling local management software agents to communicate with the Intel Management Engine using the same high-level protocols as those used for remote management (e.g. XML, SOAP).

**OEM**: Original Equipment Manufacturer. Notation used to designate the PC manufacturer.

**PID**: Provisioning ID. First portion of security key used in provisioning Intel vPro machines.

**PKI**: Public Key Infrastructure

**PKI CH**: Public Key Infrastructure – Certification Hash

**PPS**: Provisioning Pass phrase. Pre-shared key used in provisioning Intel vPro machines.

**PSK**: Pre-shared key

**SMB Mode**: Small (and Medium) Business model used for provisioning an Intel vPro machine

**TLS**: Transport Layer Security

\*Other names and brands may be claimed as the property of others.

Copyright © 2008 Intel Corporation. All rights reserved. Intel®, the Intel logo, Intel. Leap ahead™, the Intel Leap ahead™ Logo, Centrino®, the Centrino® logo, Intel® Core™, vPro™, the vPro™ logo, Intel SpeedStep™, Pentium®, and Celeron® are registered trademarks of Intel Corporation in the United States and other countries.

.

Intel® Active Management Technology requires the computer system to have an Intel® AMT-enabled chipset, network hardware and software, as well as connection with a power source and a corporate network connection. Setup requires configuration by the purchaser and may require scripting with the management console or further integration into existing security frameworks to enable certain functionality. It may also require modifications of implementation of new business processes. With regard to notebooks, Intel AMT may not be available or certain capabilities may be limited over a host OSbased VPN or when connecting wirelessly, on battery power, sleeping, hibernating or powered off. For more information, see<http://www.intel.com/technology/manage/iamt/>

INFORMATION IN THIS DOCUMENT IS PROVIDED IN CONNECTION WITH INTEL® PRODUCTS. NO LICENSE, EXPRESS OR IMPLIED, BY ESTOPPEL OR OTHERWISE, TO ANY INTELLECTUAL PROPERTY RIGHTS IS GRANTED BY THIS DOCUMENT. EXCEPT AS PROVIDED IN INTEL'S TERMS AND CONDITIONS OF SALE FOR SUCH PRODUCTS, INTEL ASSUMES NO LIABILITY WHATSOEVER, AND INTEL DISCLAIMS ANY EXPRESS OR IMPLIED WARRANTY, RELATING TO SALE AND/OR USE OF INTEL PRODUCTS INCLUDING LIABILITY OR WARRANTIES RELATING TO FITNESS FOR A PARTICULAR PURPOSE, MERCHANTABILITY, OR INFRINGEMENT OF ANY PATENT, COPYRIGHT OR OTHER INTELLECTUAL PROPERTY RIGHT. UNLESS OTHERWISE AGREED IN WRITING BY INTEL, THE INTEL PRODUCTS ARE NOT DESIGNED NOR INTENDED FOR ANY APPLICATION IN WHICH THE FAILURE OF THE INTEL PRODUCT COULD CREATE A SITUATION WHERE PERSONAL INJURY OR DEATH MAY OCCUR.

Intel Corporation may have patents or pending patent applications, trademarks, copyrights, or other intellectual property rights that relate to the presented subject matter. The furnishing of documents and other materials and information does not provide any license, express or implied, by estoppel or otherwise, to any such patents, trademarks, copyrights, or other intellectual property rights. Intel may make changes to specifications and product descriptions at any time, without notice. Intel® Active Management Technology requires the platform to have an Intel® AMT-enabled chipset, network hardware and software, connection with a power source, and a network connection.

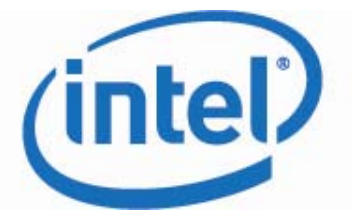

Free Manuals Download Website [http://myh66.com](http://myh66.com/) [http://usermanuals.us](http://usermanuals.us/) [http://www.somanuals.com](http://www.somanuals.com/) [http://www.4manuals.cc](http://www.4manuals.cc/) [http://www.manual-lib.com](http://www.manual-lib.com/) [http://www.404manual.com](http://www.404manual.com/) [http://www.luxmanual.com](http://www.luxmanual.com/) [http://aubethermostatmanual.com](http://aubethermostatmanual.com/) Golf course search by state [http://golfingnear.com](http://www.golfingnear.com/)

Email search by domain

[http://emailbydomain.com](http://emailbydomain.com/) Auto manuals search

[http://auto.somanuals.com](http://auto.somanuals.com/) TV manuals search

[http://tv.somanuals.com](http://tv.somanuals.com/)